# **Registrierung und Login**

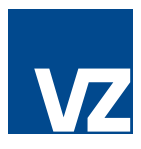

### **1. Ihre Zugangsdaten**

Sie haben zwei Briefe von uns erhalten.

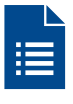

Der erste Brief enthält einen QR-Code und eine Anleitung zur Registrierung und zum Login.

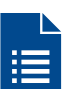

**Im zweiten Schreiben** finden Sie Ihre persönlichen Zugangsdaten.

### **2. App «VZ Finanzportal» laden**

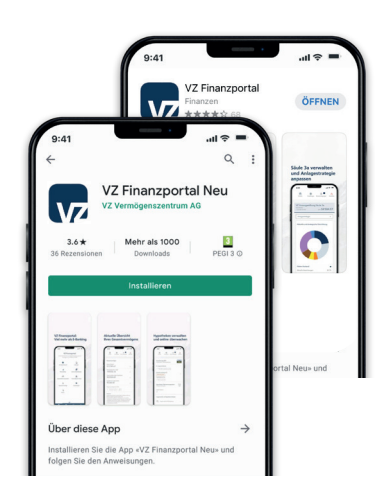

Wenn Sie sich zum ersten Mal ins «VZ Finanzportal» einloggen, gehen Sie bitte wie folgt vor:

Öffnen Sie den App Store oder den Google Play Store auf Ihrem Mobiltelefon und laden Sie die App «VZ Finanzportal».

**Wichtig**: Damit Sie die App nutzen können, muss Ihr Mobiltelefon mittels PIN, Fingerprint oder Face-ID geschützt sein.

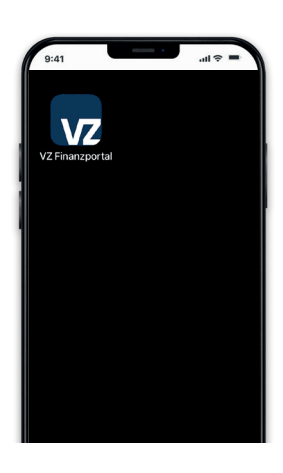

Öffnen Sie nun die App «**VZ Finanzportal**».

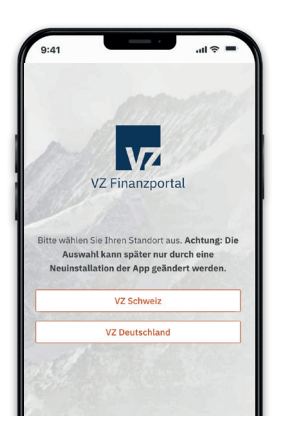

Klicken Sie auf «VZ Schweiz».

### **3. App öffnen 4. «Mitteilungen senden» bestätigen**

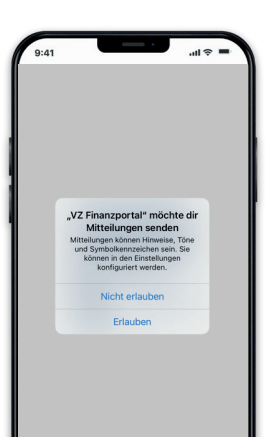

Wenn Sie ein iPhone haben, werden Sie gefragt, ob das VZ Finanzportal Ihnen Mitteilungen senden darf. Bitte klicken Sie auf «**Erlauben**».

### **5. Länderauswahl 6. Gerät aktivieren**

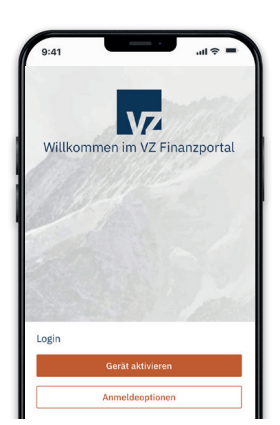

Klicken Sie auf «Gerät aktivieren».

### **7. Zugriff auf Kamera 8. Scan-Funktion**

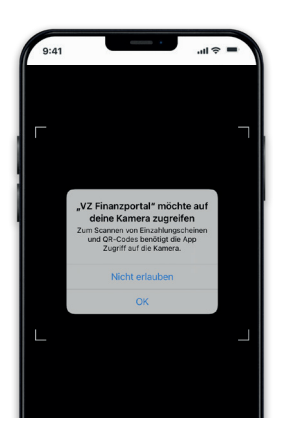

Nun werden Sie gefragt, ob die App auf Ihre Kamera zugreifen bzw. Bilder und Videos aufnehmen darf. Bitte klicken Sie auf «**OK**» (iPhone) bzw. auf «**Zulassen**»(Android).

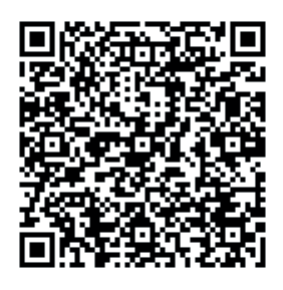

Scannen Sie mit Ihrem Mobiltelefon den QR-Code aus dem ersten Brief.

### **11. Anmeldung am Computer/Laptop 12. Passwort eingeben**

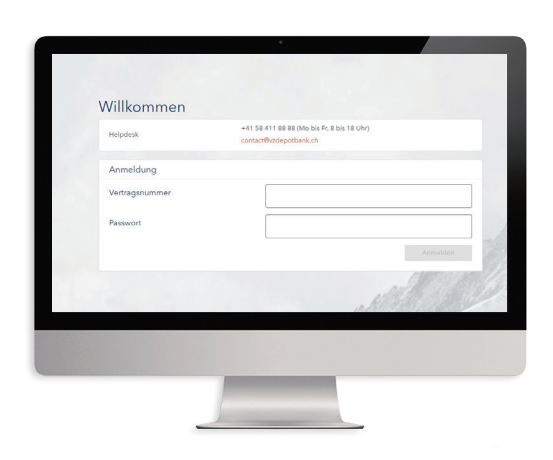

Öffnen Sie das VZ Finanzportal unter **finanzportal.vermoegenszentrum.ch**

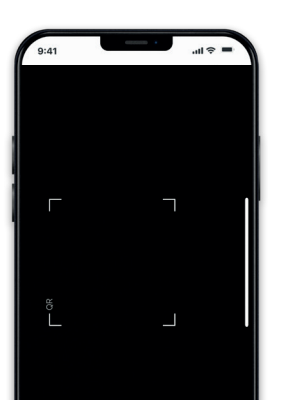

In der App öffnet sich nun automatisch die Scan-Funktion.

### **9. QR-Code scannen 10. Login abschliessen**

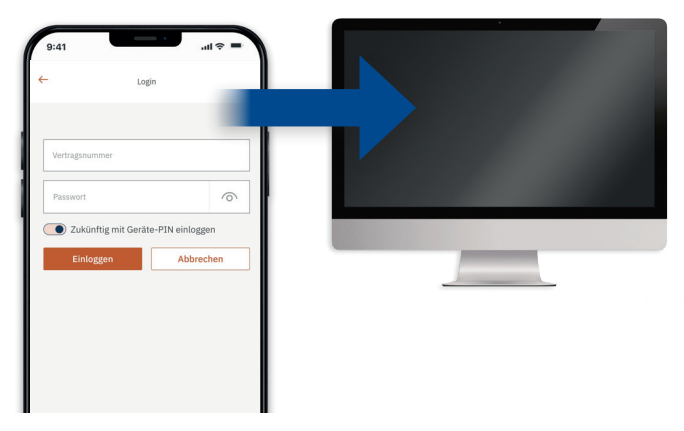

Wir empfehlen Ihnen, die Anmeldung beim ersten Mal am Computer oder Laptop abzuschliessen.

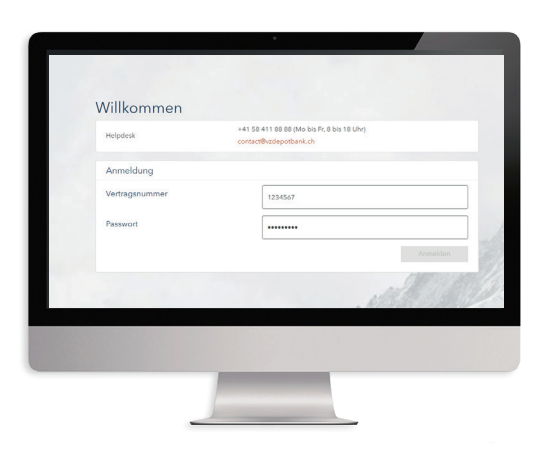

Geben Sie Ihre Vertragsnummer und Ihr Passwort ein. Diese finden Sie im zweiten Brief, den Sie erhalten haben. Klicken Sie anschliessend auf «**Anmelden**».

### **13. PushTAN öffnen 14. PushTAN bestätigen**

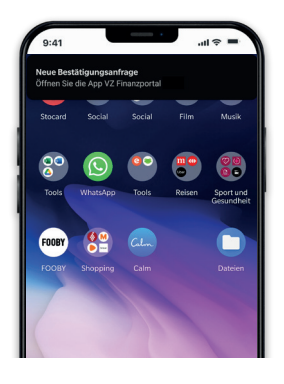

Auf Ihrem Mobiltelefon erscheint nun der Hinweis «**Neue Bestätigungsanfrage: Öffnen Sie die App VZ Finanzportal**».

Klicken Sie darauf und lesen Sie die Anfrage.

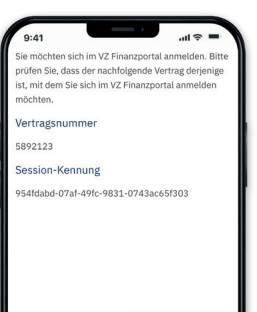

Klicken Sie auf «Bestätigen». Anschliessend werden Sie aufgefordert, die App mittels Fingerprint, Face-ID oder PIN freizugeben.

### **15. Anmeldung VZ Finanzportal**

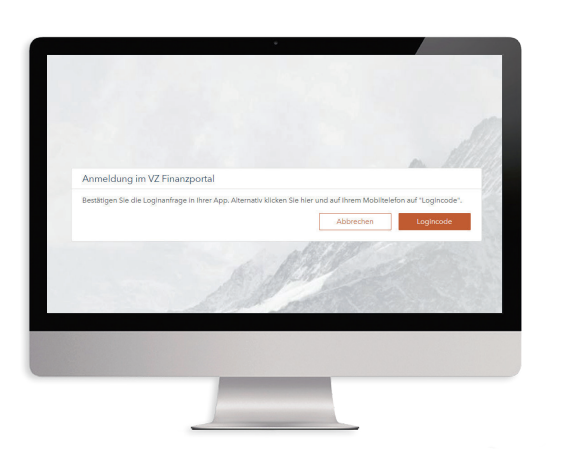

Am Computer oder Laptop verschwindet jetzt der Screen «**Anmeldung im VZ Finanzportal**».

Sie werden aufgefordert, ein eigenes Passwort festzulegen.

### **16. Eigenes Passwort wählen**

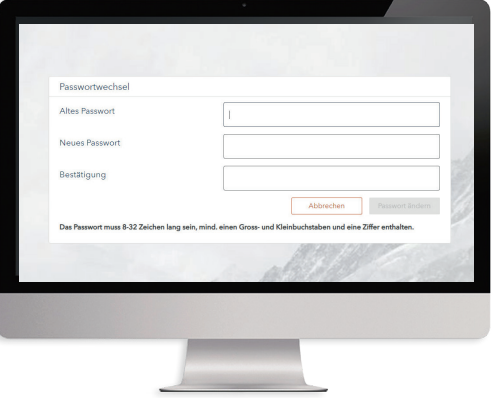

Geben Sie das Passwort ein, das Sie von uns erhalten haben.

Anschliessend wählen Sie ein sicheres neues Passwort. Es muss **mindestens acht, maximal 32 Zeichen**, davon mindestens **einen Grossbuchstaben**, **einen Kleinbuchstaben** und **eine Zahl** enthalten.

### **17. VZ Finanzportal**

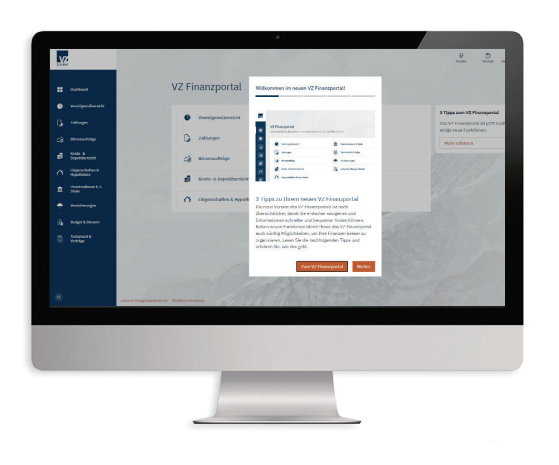

Sie sind nun am Computer bzw. Laptop im VZ Finanzportal eingeloggt.

## **Login am Mobiltelefon**

### **1. App «VZ Finanzportal» öffnen 2. Eingabe Logindaten**

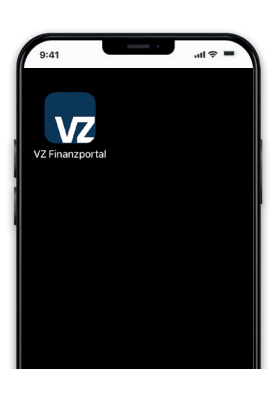

Wenn Sie sich via Mobiltelefon ins VZ Finanzportal einloggen möchten, öffnen Sie die App «VZ Finanzportal».

Klicken Sie auf Loginformular.

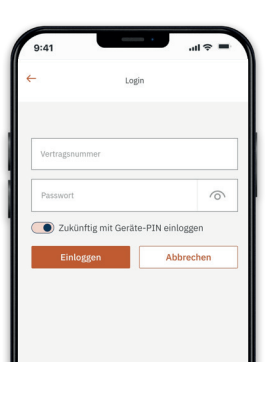

Geben Sie Ihre Vertragsnummer und Ihr persönliches Passwort ein.

Falls Sie sich nicht mittels PIN, Fingerprint oder Face-ID anmelden möchten, schieben Sie den Regler nach links.

In diesem Fall müssen Sie künftig bei jeder Anmeldung Ihre Vertragsnummer und Ihr Passwort eingeben.

Klicken Sie auf «Einloggen».

### **3. VZ Finanzportal mobil 4. Abmelden**

| 9:41                           | $\sim$<br>川宇                         |
|--------------------------------|--------------------------------------|
| $\infty$<br>Vermögensübersicht | 血<br>Pensionskasse & 3.<br>Säule     |
| G<br>Zahlungen                 | B<br><b>Testament &amp; Verträge</b> |
| Börsenaufträge                 | Versicherungen                       |
| Konto- &<br>Depotübersicht     | ê.<br>Steuern                        |
| Liegenschaften &<br>Hypotheken |                                      |

Sie sind nun auch in der App angemeldet und können alle Funktionen des VZ Finanzportals auf dem Mobiltelefon nutzen.

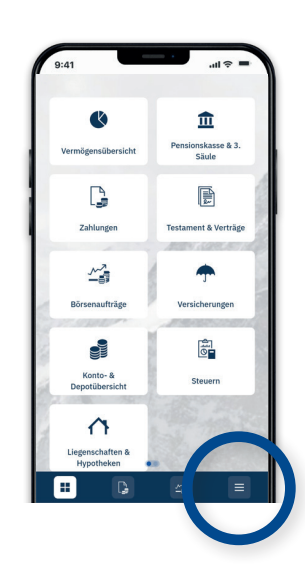

Um sich aus der App abzumelden, klicken Sie auf das Symbol unten rechts (3 Striche).

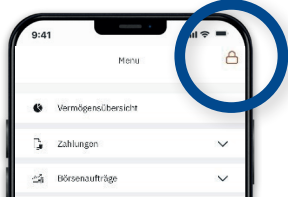

Anschliessend klicken Sie auf das Symbol oben rechts (Schloss).